# **Module 7a: Menus, Keyboard Accelerators, the Rich Edit Control, and Property Sheets – Part 2**

Program examples compiled using Visual C++ 6.0 (MFC 6.0) compiler on Windows XP Pro machine with Service Pack 2. Topics and sub topics for this Tutorial are listed below:

**Property Sheets Building a Property Sheet Property Sheet Data Exchange The MYMFCPRO Example Revisited Apply Button Processing The CMenu Class Creating Floating Pop-Up Menus Extended Command Processing**

### **Property Sheets**

You've already seen property sheets in Visual C++ and in many other modern Windows-based programs. A property sheet is a nice UI element that allows you to cram lots of categorized information into a small dialog. The user selects pages by clicking on their tabs. Windows offers a tab control that you can insert in a dialog, but it's more likely that you'll want to put dialogs inside the tab control. The MFC library supports this, and the result is called a **property sheet**. The individual dialogs are called **property pages**.

# **Building a Property Sheet**

Follow these general steps to build a property sheet using the Visual C++ tools:

- 1. Use the resource editor to create a series of dialog templates that are all approximately the same size. The captions are the strings that you want to display on the tabs.
- 2. Use ClassWizard to generate a class for each template. Select CPropertyPage as the base class. Add data members for the controls.
- 3. Use ClassWizard to generate a single class derived from CPropertySheet.
- 4. To the sheet class, add one data member for each page class.
- 5. In the sheet class constructor, call the AddPage() member function for each page, specifying the address of the embedded page object.
- 6. In your application, construct an object of the derived CPropertySheet class, and then call DoModal(). You must specify a caption in the constructor call, but you can change the caption later by calling CPropertySheet::SetTitle.
- 7. Take care of programming for the **Apply** button.

### **Property Sheet Data Exchange**

The framework puts three buttons on a property sheet (See Figure 1 for example). Be aware that the framework calls the **Dialog Data Exchange** (DDX) code for a property page each time the user switches to and from that page. As you would expect, the framework calls the DDX code for a page when the user clicks OK, thus updating that page's data members. From these statements, you can conclude that all data members for all pages are updated when the user clicks OK to exit the sheet. All this with no C++ programming on your part!

With a normal modal dialog, if the user clicks the Cancel button, the changes are discarded and the dialog class data members remain unchanged. With a property sheet, however, the data members are updated if the user changes one page and then moves to another, even if the user exits by clicking the Cancel button.

What does the Apply button do? Nothing at all if you don't write some code. It won't even be enabled. To enable it for a given page, you must set the page's modified flag by calling SetModified(TRUE) when you detect that the user has made changes on the page.

If you've enabled the Apply button, you can write a handler function for it in your page class by overriding the virtual CPropertyPage::OnApply function. Don't try to understand property page message processing in the context of normal modal dialogs; it's quite different. The framework gets a WM\_NOTIFY message for all button clicks. It calls the DDX code for the page if the OK or Apply button was clicked. It then calls the virtual OnApply() functions for all the pages, and it resets the modified flag, which disables the Apply button. Don't forget that the DDX code has already been called to update the data members in all pages, so you need to override OnApply() in only one page class. What you put in your OnApply() function is your business, but one option is to send a user-defined message to the object that created the property sheet. The message handler can get the property page data members and process them. Meanwhile, the property sheet stays on the screen.

# **The MYMFCPRO Example Revisited**

Now we'll add a property sheet to MYMFCPRO that allows the user to change the rich edit control's font characteristics. Of course, we could have used the standard MFC CFontDialog() function, but then you wouldn't have learned how to create property sheets. Figure 1 shows the property sheet that you'll build as you continue with MYMFCPRO.

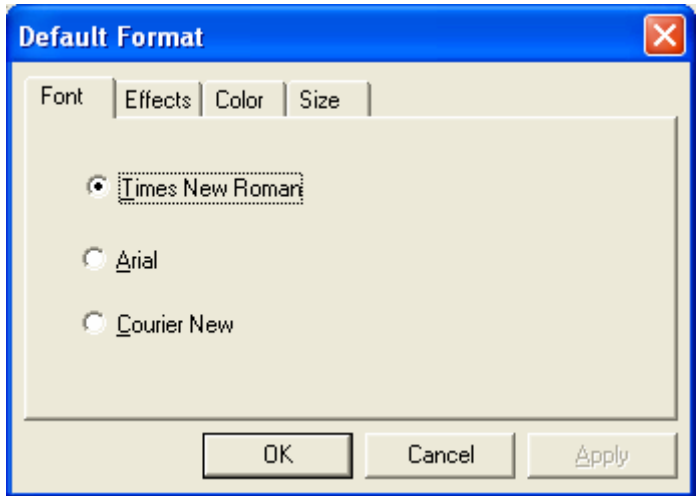

Figure 1: The property sheet from MYMFCPRO.

If you haven't built MYMFCPRO, follow the instructions that begin under the [MYMFCPRO example](http://www.tenouk.com/visualcplusmfc/visualcplusmfc7.html) to build it. If you already have MYMFCPRO working with the **Transfer** menu commands, just continue on with the following long steps:

Use the resource editor to edit the application's main menu. Click on the **ResourceView** tab in the **Workspace** window. Edit the IDR\_MAINFRAME menu resource to add a **Format** menu that looks something like this.

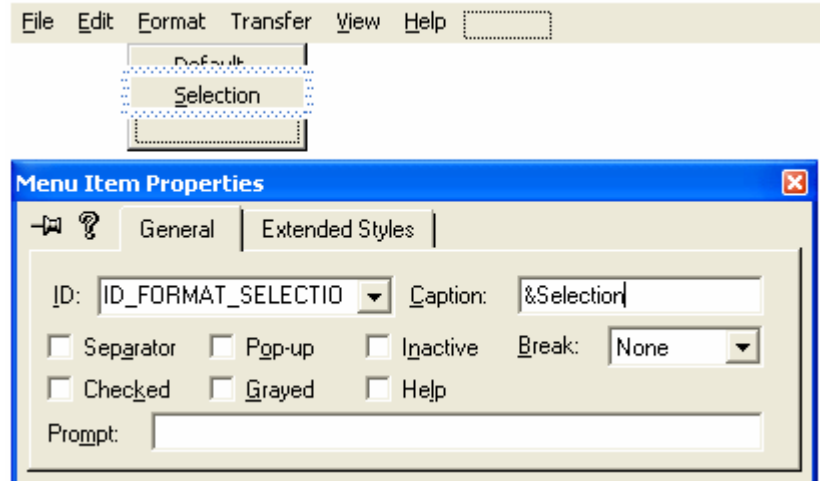

Figure 2: Adding new menus and its items.

Use the following command IDs for the new **Format** menu items.

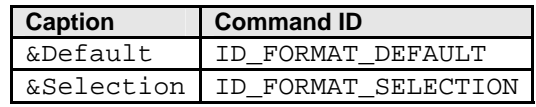

Table 1

Add appropriate **prompt strings** for the two menu items as needed.

Use ClassWizard to add the view class command and update command UI message handlers. Select the CMymfcproView class, and then add the following member functions.

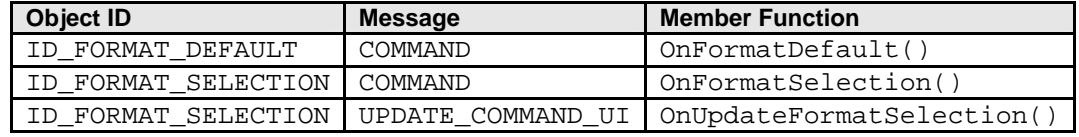

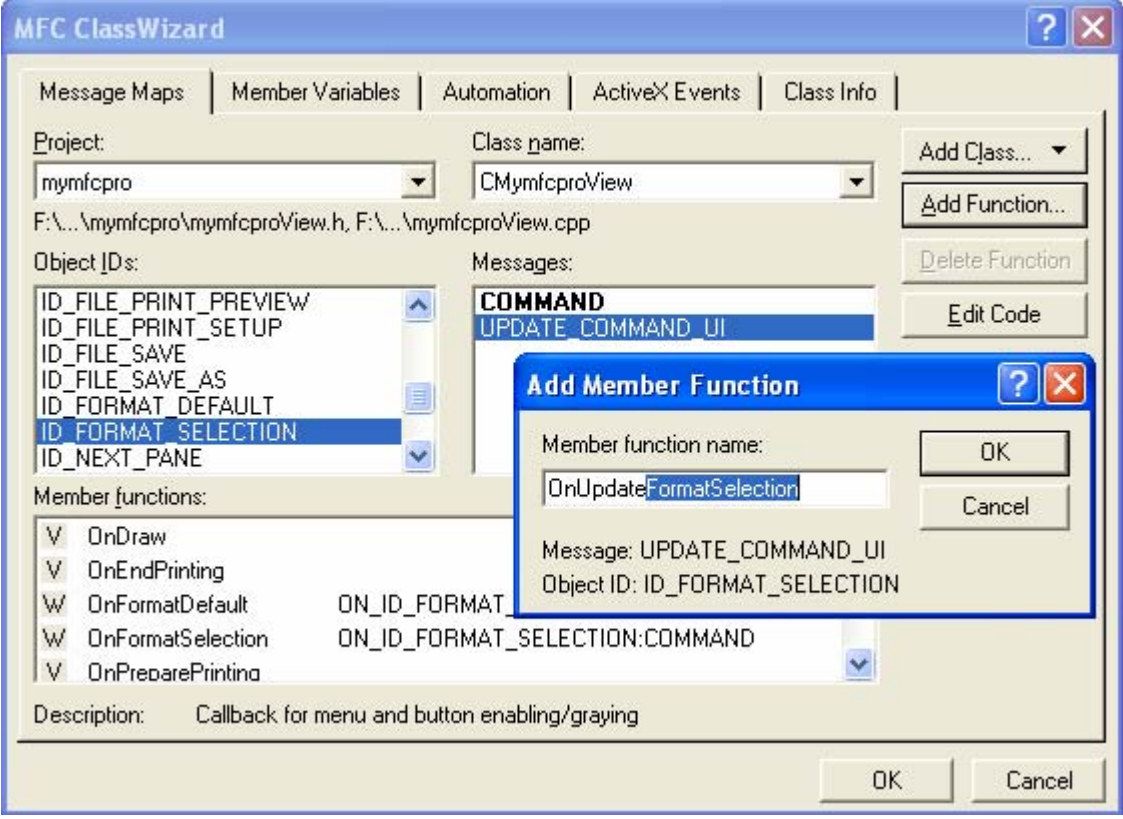

Table 1

Figure 3: Using ClassWizard to add the view class commands and update command UI message handlers.

Use the resource editor to add four property page dialog templates. The templates are shown here with their associated IDs.

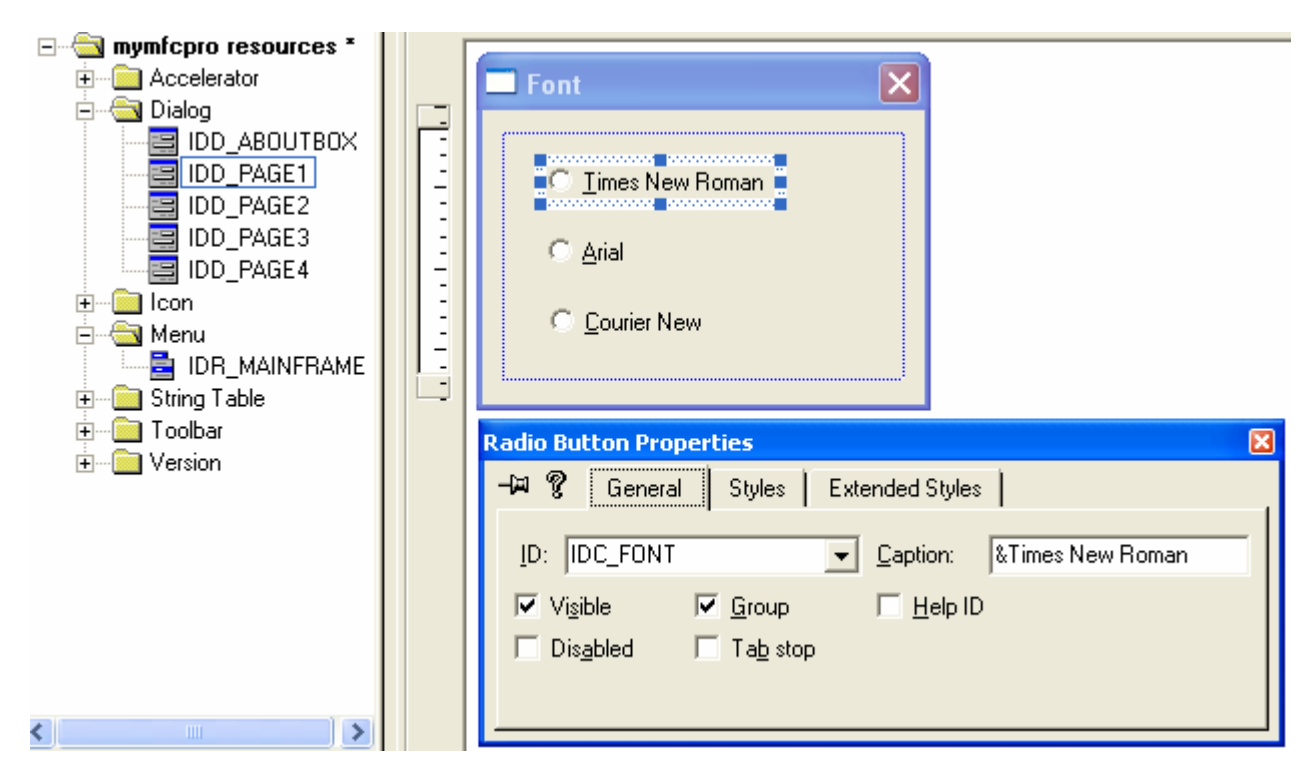

Figure 4: Using the resource editor to add **Font** property page dialog templates.

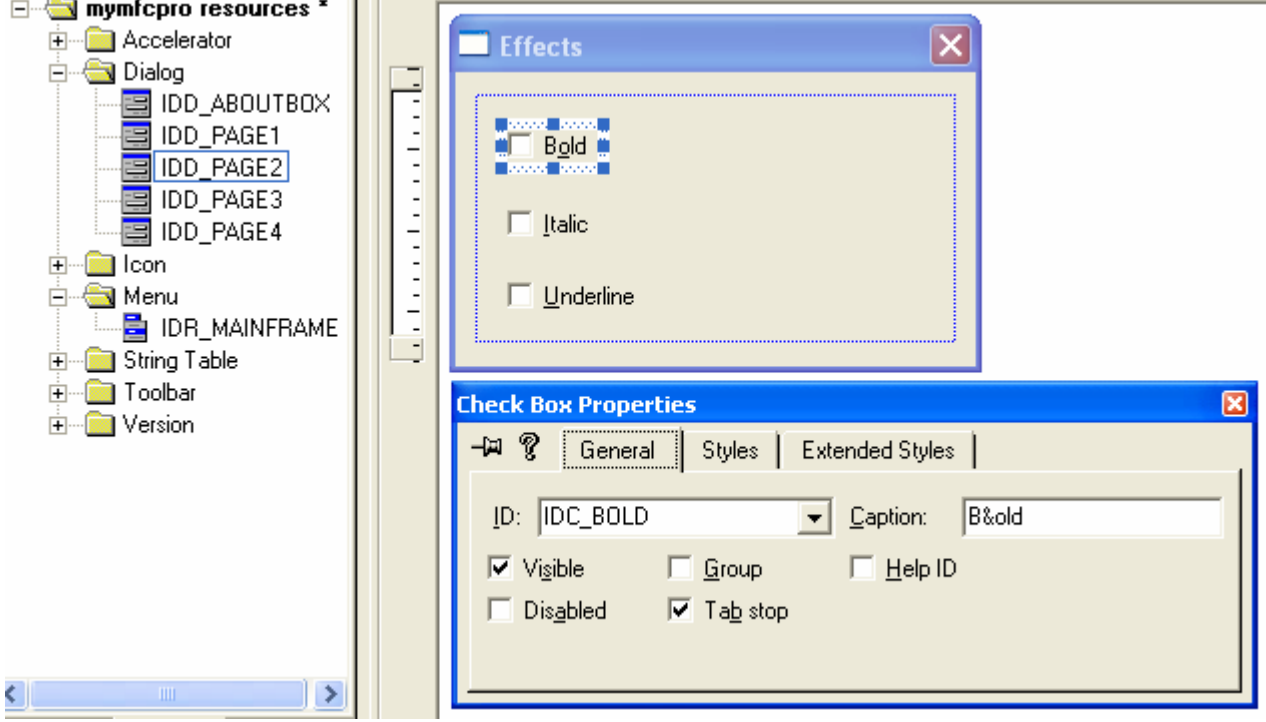

Figure 5: Using the resource editor to add **Effects** property page dialog templates.

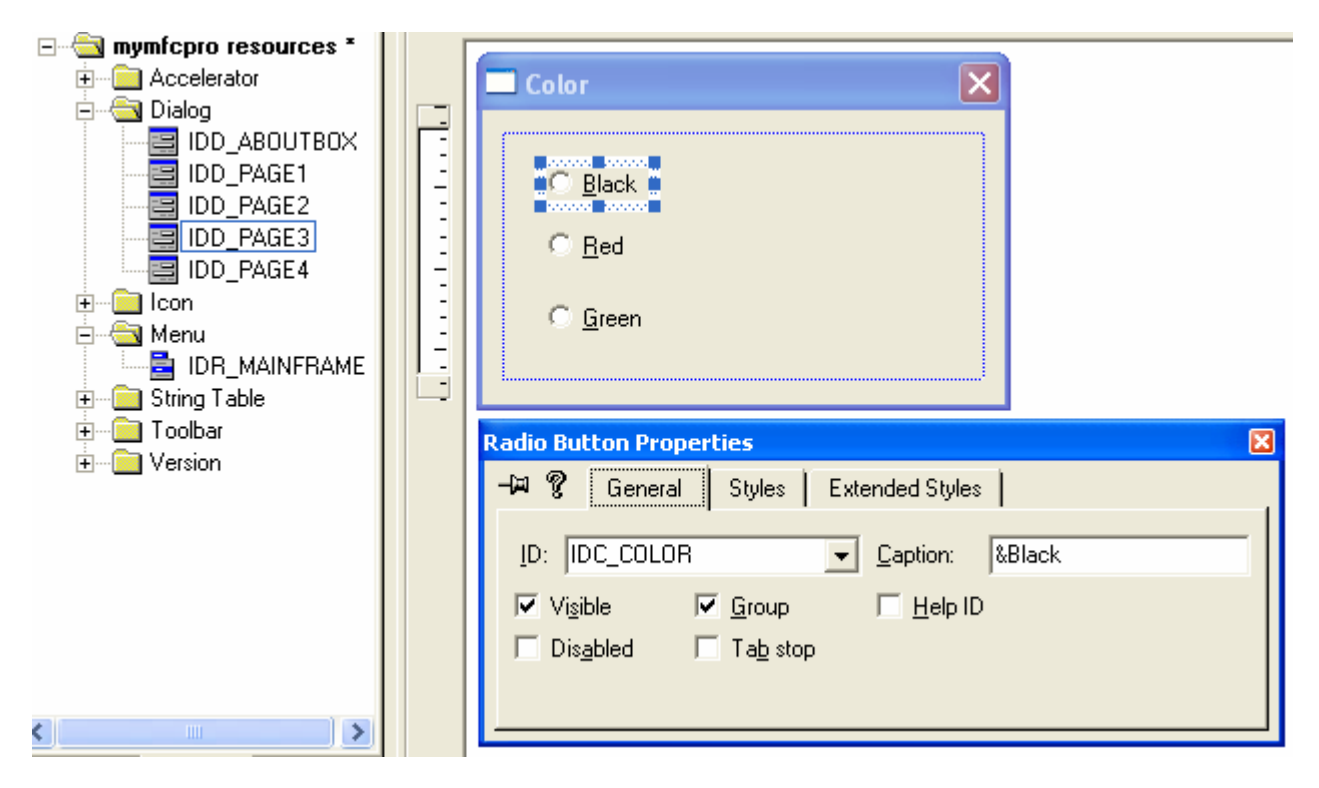

Figure 6: Using the resource editor to add **Color** property page dialog templates.

![](_page_4_Figure_2.jpeg)

Figure 7: Using the resource editor to add **Size** property page dialog templates.

Use the IDs in the table below for the controls in the dialogs. Set the **Auto Buddy** and the **Set Buddy Integer** properties for the spin button control, and set the **Group** property for the IDC\_FONT and IDC\_COLOR radio buttons. Use ClassWizard to create the classes CPage1, CPage2, CPage3, and CPage4. In each case, select:

1. CPropertyPage as the base class.

2. Click the **Change** button in ClassWizard's **New Class** dialog to generate the code for all these classes in the files **Property.h** and **Property.cpp**.

Then add the data members shown here.

| <b>Dialog ID</b> | <b>Control</b> | <b>Control ID</b> | <b>Type</b> | Data Member  |
|------------------|----------------|-------------------|-------------|--------------|
| IDD PAGE1        | First radio    | IDC FONT          | int         | m nFont      |
|                  | button         |                   |             |              |
| IDD PAGE2        | Bold check     | IDC BOLD          | <b>BOOL</b> | m bBold      |
|                  | box            |                   |             |              |
| IDD PAGE2        | Italic check   | IDC ITALIC        | <b>BOOL</b> | m bItalic    |
|                  | <b>box</b>     |                   |             |              |
| IDD PAGE2        | Underline      | IDC UNDERLINE     | <b>BOOL</b> | m bUnderline |
|                  | check box      |                   |             |              |
| IDD PAGE3        | First radio    | IDC COLOR         | int         | m nColor     |
|                  | button         |                   |             |              |
| IDD PAGE4        | Edit control   | IDC FONTSIZE      | int         | m nFontSize  |
| IDD PAGE4        | Spin button    | IDC SPIN1         |             |              |
|                  | control        |                   |             |              |

Table 2

![](_page_5_Picture_147.jpeg)

Figure 8: New class creation dialog prompt.

![](_page_6_Picture_12.jpeg)

Figure 9: Creating the CPage1 class.

![](_page_6_Picture_13.jpeg)

Figure 10: Changing the class header and implementation file names.

![](_page_7_Picture_27.jpeg)

Figure 11: Using ClassWizard to create the new CPage2, CPage3, and CPage4 classes.

![](_page_7_Picture_28.jpeg)

Figure 12: CPage2 new class information.

Continue for CPage3 and CPage4 classes…Then continue for the data member.

![](_page_8_Picture_25.jpeg)

Figure 13: Adding data member variable.

Continue for other classes and for CPage4, set the minimum value of IDC\_FONTSIZE to 8 and its maximum value to 24.

![](_page_9_Picture_23.jpeg)

Figure 14: Setting the minimum value of IDC\_FONTSIZE to 8 and its maximum value to 24.

Finally, use ClassWizard to add an OnInitDialog() message handler function for CPage4.

![](_page_9_Picture_24.jpeg)

Figure 15: Adding an OnInitDialog() message handler function for CPage4.

Use ClassWizard to create a class derived from CPropertySheet. Choose the name CFontSheet. Generate the code in the files **Property.h** and **Property.cpp**, the same files you used for the property page classes. Listing 1 shows these files with the added code in orange color.

![](_page_10_Picture_113.jpeg)

Figure 16: Using ClassWizard to create a CFontSheet class that derived from CPropertySheet.

```
PROPERTY.H 
#if !defined(AFX_PROPERTY_H__CD702F99_7495_11D0_8FDC_00C04FC2A0C2__INCLUDED_)
#define AFX_PROPERTY_H_ _CD702F99_7495_11D0_8FDC_00C04FC2A0C2__INCLUDED_
#if _MSC_VER > 1000
#pragma once
#endif // _MSC_VER > 1000
// Property.h : header file
//
#define WM_USERAPPLY WM_USER + 5
extern CView* g_pView;
////////////////////////////////////////////////////////////////////
// CPage1 dialog
class CPage1 : public CPropertyPage
{
     DECLARE_DYNCREATE(CPage1)
// Construction
public:
     CPage1();
     ~CPage1();
// Dialog Data
     //{{AFX_DATA(CPage1)
```

```
enum \{ IDD = IDD_PAGE1 \};
     int m_nFont;
    //} AFX_DATA
// Overrides
     // ClassWizard generate virtual function overrides
     //{{AFX_VIRTUAL(CPage1)
     protected:
     virtual void DoDataExchange(CDataExchange* pDX); // DDX/DDV
                                                        // support
     //}}AFX_VIRTUAL
     virtual BOOL OnApply();
     virtual BOOL OnCommand(WPARAM wParam, LPARAM lParam);
// Implementation
protected:
     // Generated message map functions
     //{{AFX_MSG(CPage1)
         // NOTE: the ClassWizard will add member functions here
    //} AFX_MSG
     DECLARE_MESSAGE_MAP()
};
////////////////////////////////////////////////////////////////////
// CPage2 dialog
class CPage2 : public CPropertyPage
{
     DECLARE_DYNCREATE(CPage2)
// Construction
public:
     CPage2();
    ~\simCPage2();
// Dialog Data
    //{{AFX_DATA(CPage2)
     enum { IDD = IDD_PAGE2 };
     BOOL m_bBold;
     BOOL m_bItalic;
     BOOL m_bUnderline;
     //}}AFX_DATA
// Overrides
     // ClassWizard generate virtual function overrides
     //{{AFX_VIRTUAL(CPage2)
     protected:
     virtual void DoDataExchange(CDataExchange* pDX); // DDX/DDV
                                                        // support
     //}}AFX_VIRTUAL
     virtual BOOL OnCommand(WPARAM wParam, LPARAM lParam);
// Implementation
protected:
     // Generated message map functions
     //{{AFX_MSG(CPage2)
         // NOTE: the ClassWizard will add member functions here
     //}}AFX_MSG
     DECLARE_MESSAGE_MAP()
};
////////////////////////////////////////////////////////////////////
// CPage3 dialog
```

```
class CPage3 : public CPropertyPage
{
     DECLARE_DYNCREATE(CPage3)
// Construction
public:
     CPage3();
    ~\simCPage3();
// Dialog Data
    //{{AFX_DATA(CPage3)
     enum { IDD = IDD_PAGE3 };
     int m_nColor;
     //}}AFX_DATA
// Overrides
     // ClassWizard generate virtual function overrides
     //{{AFX_VIRTUAL(CPage3)
     protected:
     virtual void DoDataExchange(CDataExchange* pDX); // DDX/DDV
                                                         // support
     //}}AFX_VIRTUAL
     virtual BOOL OnCommand(WPARAM wParam, LPARAM lParam);
// Implementation
protected:
     // Generated message map functions
     //{{AFX_MSG(CPage3)
         // NOTE: the ClassWizard will add member functions here
     //}}AFX_MSG
     DECLARE_MESSAGE_MAP()
};
////////////////////////////////////////////////////////////////////
// CPage4 dialog
class CPage4 : public CPropertyPage
{
     DECLARE_DYNCREATE(CPage4)
// Construction
public:
     CPage4();
    ~\simCPage4();
// Dialog Data
     //{{AFX_DATA(CPage4)
     enum { IDD = IDD_PAGE4 };
     int m_nFontSize;
     //}}AFX_DATA
// Overrides
     // ClassWizard generate virtual function overrides
     //{{AFX_VIRTUAL(CPage4)
     protected:
     virtual void DoDataExchange(CDataExchange* pDX); // DDX/DDV
                                                        // support
     //}}AFX_VIRTUAL
     virtual BOOL OnCommand(WPARAM wParam, LPARAM lParam);
// Implementation
protected:
     // Generated message map functions
    //{AFX_MSG(CPage4) virtual BOOL OnInitDialog();
     //}}AFX_MSG
```

```
 DECLARE_MESSAGE_MAP()
```

```
};
////////////////////////////////////////////////////////////////////
// CFontSheet
class CFontSheet : public CPropertySheet
{
     DECLARE_DYNAMIC(CFontSheet)
public:
    CPage1 m page1;
     CPage2 m_page2;
     CPage3 m_page3;
     CPage4 m_page4;
// Construction
public:
     CFontSheet(UINT nIDCaption, CWnd* pParentWnd = NULL, UINT iSelectPage = 0);
    CFontSheet(LPCTSTR pszCaption, CWnd* pParentWnd = NULL, UINT iSelectPage = 0);
// Attributes
public:
// Operations
public:
// Overrides
     // ClassWizard generated virtual function overrides
     //{{AFX_VIRTUAL(CFontSheet)
     //}}AFX_VIRTUAL
// Implementation
public:
     virtual ~CFontSheet();
     // Generated message map functions
protected:
     //{{AFX_MSG(CFontSheet)
         // NOTE - the ClassWizard will add and remove member functions here.
    //} AFX_MSG
     DECLARE_MESSAGE_MAP()
};
////////////////////////////////////////////////////////////////////
//{{AFX_INSERT_LOCATION}}
// Microsoft Visual C++ will insert additional declarations
// immediately before the previous line.
#endif // !defined(AFX_PROPERTY_H_ _CD702F99_7495_11D0_8FDC_00C04FC2A0C2__INCLUDED_)
PROPERTY.CPP 
// Property.cpp : implementation file
//
#include "stdafx.h"
#include "mymfcpro.h"
#include "Property.h"
#ifdef _DEBUG
#define new DEBUG_NEW
#undef THIS_FILE
static char THIS_FILE[] = __FILE_;
#endif
```

```
CView* g_pView;
////////////////////////////////////////////////////////////////////
// CPage1 property page
IMPLEMENT_DYNCREATE(CPage1, CPropertyPage)
CPage1::CPage1() : CPropertyPage(CPage1::IDD)
{
     //{{AFX_DATA_INIT(CPage1)
    m_nFont = -1;
     //}}AFX_DATA_INIT
}
CPage1::~CPage1()
{
}
BOOL CPage1::OnApply()
{
     TRACE("CPage1::OnApply\n");
     g_pView->SendMessage(WM_USERAPPLY);
     return TRUE;
}
BOOL CPage1::OnCommand(WPARAM wParam, LPARAM lParam)
{
     SetModified(TRUE);
     return CPropertyPage::OnCommand(wParam, lParam);
}
void CPage1::DoDataExchange(CDataExchange* pDX)
{
     TRACE("Entering CPage1::DoDataExchange -- %d\n", pDX->m_bSaveAndValidate);
     CPropertyPage::DoDataExchange(pDX);
     //{{AFX_DATA_MAP(CPage1)
     DDX_Radio(pDX, IDC_FONT, m_nFont);
     //}}AFX_DATA_MAP
}
BEGIN_MESSAGE_MAP(CPage1, CPropertyPage)
     //{{AFX_MSG_MAP(CPage1)
         // NOTE: the ClassWizard will add message map macros here
     //}}AFX_MSG_MAP
END_MESSAGE_MAP()
////////////////////////////////////////////////////////////////////
// CPage1 message handlers
////////////////////////////////////////////////////////////////////
// CPage2 property page
IMPLEMENT_DYNCREATE(CPage2, CPropertyPage)
CPage2::CPage2() : CPropertyPage(CPage2::IDD)
{
     //{{AFX_DATA_INIT(CPage2)
     m_bBold = FALSE;
     m_bItalic = FALSE;
     m_bUnderline = FALSE;
     //}}AFX_DATA_INIT
}
CPage2::~CPage2()
{
}
```

```
BOOL CPage2::OnCommand(WPARAM wParam, LPARAM lParam)
{
     SetModified(TRUE);
     return CPropertyPage::OnCommand(wParam, lParam);
}
void CPage2::DoDataExchange(CDataExchange* pDX)
{
     TRACE("Entering CPage2::DoDataExchange -- %d\n", pDX->m_bSaveAndValidate);
     CPropertyPage::DoDataExchange(pDX);
     //{{AFX_DATA_MAP(CPage2)
     DDX_Check(pDX, IDC_BOLD, m_bBold);
     DDX_Check(pDX, IDC_ITALIC, m_bItalic);
     DDX_Check(pDX, IDC_UNDERLINE, m_bUnderline);
     //}}AFX_DATA_MAP
}
BEGIN_MESSAGE_MAP(CPage2, CPropertyPage)
     //{{AFX_MSG_MAP(CPage2)
         // NOTE: the ClassWizard will add message map macros here
     //}}AFX_MSG_MAP
END_MESSAGE_MAP()
////////////////////////////////////////////////////////////////////
// CPage2 message handlers
////////////////////////////////////////////////////////////////////
// CPage3 property page
IMPLEMENT_DYNCREATE(CPage3, CPropertyPage)
CPage3::CPage3() : CPropertyPage(CPage3::IDD)
{
     //{{AFX_DATA_INIT(CPage3)
    m\_nColor = -1; //}}AFX_DATA_INIT
}
CPage3::~CPage3()
{
}
BOOL CPage3::OnCommand(WPARAM wParam, LPARAM lParam)
{
     SetModified(TRUE);
     return CPropertyPage::OnCommand(wParam, lParam);
}
void CPage3::DoDataExchange(CDataExchange* pDX)
{
   TRACE("Entering CPage3::DoDataExchange -- %d\n", pDX->m_bSaveAndValidate);
    CPropertyPage::DoDataExchange(pDX);
     //{{AFX_DATA_MAP(CPage3)
     DDX_Radio(pDX, IDC_COLOR, m_nColor);
     //}}AFX_DATA_MAP
}
BEGIN_MESSAGE_MAP(CPage3, CPropertyPage)
     //{{AFX_MSG_MAP(CPage3)
         // NOTE: the ClassWizard will add message map macros here
     //}}AFX_MSG_MAP
END_MESSAGE_MAP()
```

```
////////////////////////////////////////////////////////////////////
// CPage3 message handlers
////////////////////////////////////////////////////////////////////
// CPage4 property page
IMPLEMENT_DYNCREATE(CPage4, CPropertyPage)
CPage4::CPage4() : CPropertyPage(CPage4::IDD)
\mathcal{L} //{{AFX_DATA_INIT(CPage4)
     m_nFontSize = 0;
     //}}AFX_DATA_INIT
}
CPage4::~CPage4()
{
}
BOOL CPage4::OnCommand(WPARAM wParam, LPARAM lParam)
{
     SetModified(TRUE);
     return CPropertyPage::OnCommand(wParam, lParam);
}
void CPage4::DoDataExchange(CDataExchange* pDX)
{
    TRACE("Entering CPage4::DoDataExchange -- %d\n", pDX->m_bSaveAndValidate);
     CPropertyPage::DoDataExchange(pDX);
     //{{AFX_DATA_MAP(CPage4)
     DDX_Text(pDX, IDC_FONTSIZE, m_nFontSize);
     DDV_MinMaxInt(pDX, m_nFontSize, 8, 24);
     //}}AFX_DATA_MAP
}
BEGIN_MESSAGE_MAP(CPage4, CPropertyPage)
     //{{AFX_MSG_MAP(CPage4)
     //}}AFX_MSG_MAP
END_MESSAGE_MAP()
////////////////////////////////////////////////////////////////////
// CPage4 message handlers
BOOL CPage4::OnInitDialog() 
{
     CPropertyPage::OnInitDialog();
     ((CSpinButtonCtrl*) GetDlgItem(IDC_SPIN1))->SetRange(8, 24);
     return TRUE; // return TRUE unless you set the focus to a control
                   // EXCEPTION: OCX Property Pages should return FALSE
}
////////////////////////////////////////////////////////////////////
// CFontSheet
IMPLEMENT_DYNAMIC(CFontSheet, CPropertySheet)
CFontSheet::CFontSheet(UINT nIDCaption, CWnd* pParentWnd, UINT iSelectPage)
     :CPropertySheet(nIDCaption, pParentWnd, iSelectPage)
{
}
CFontSheet::CFontSheet(LPCTSTR pszCaption, CWnd* pParentWnd, UINT iSelectPage)
     :CPropertySheet(pszCaption, pParentWnd, iSelectPage)
{
     AddPage(&m_page1);
     AddPage(&m_page2);
```

```
 AddPage(&m_page3);
     AddPage(&m_page4);
}
CFontSheet::~CFontSheet()
{
}
BEGIN_MESSAGE_MAP(CFontSheet, CPropertySheet)
     //{{AFX_MSG_MAP(CFontSheet)
         // NOTE - the ClassWizard will add and remove mapping macros here.
     //}}AFX_MSG_MAP
END_MESSAGE_MAP()
////////////////////////////////////////////////////////////////////
// CFontSheet message handlers
```
Listing 1: The MYMFCPRO header and implementation file listings for the property page and property sheet classes.

Add two data members and two prototypes to the CMymfcproView class.

![](_page_17_Picture_93.jpeg)

Figure 17: Adding m\_sh member variable.

![](_page_17_Picture_94.jpeg)

Figure 18: Adding m\_bDefault member variables.

If you use ClassView for the data members, the #include for **Property.h** will be added automatically as shown below.

```
// mymfoproView.h : interface of the CMymfopro
77
#if !defined(AFX_MYMFCPROVIEW_H_BE15154D_0538
#define AFX_MYMFCPROVIEW_H_BE15154D_0538_4AFD
#include "Property.h"
                     // Added by ClassView
\#if MSC VER > 1000
#pragma once
#endif \angle\angle _MSC_VER > 1000
```
Listing 2.

Now add the prototype for the private function **Format**:

```
private: 
        void Format(CHARFORMAT &cf);
     //}}AFX_MSG
    DECLARE_MESSAGE_MAP()
private:
    BOOL m_bDefault;
    CFontSheet m_sh;
private:
    void Format (CHARFORMAT &cf);
\} :
```
# Listing 3.

Insert the prototype for the protected function OnUserApply() before the DECLARE\_MESSAGE\_MAP macro.

afx\_msg LRESULT OnUserApply(WPARAM wParam, LPARAM lParam);

```
afx_msg void OnFormatDefault();
         afx_msg_void OnFormatSelection();
         afx_msg_void_OnUpdateFormatSelection(CCmdUI* pCmdUI);
         \sqrt{3} \sqrt{3} \frac{1}{2} \frac{1}{2} \frac{1}{2} \frac{1}{2} \frac{1}{2} \frac{1}{2} \frac{1}{2} \frac{1}{2} \frac{1}{2} \frac{1}{2} \frac{1}{2} \frac{1}{2} \frac{1}{2} \frac{1}{2} \frac{1}{2} \frac{1}{2} \frac{1}{2} \frac{1}{2} \frac{1}{2} \frac{1}{2} \frac{1afx_msg_LRESULT_OnUserApply(WPARAM_wParam, LPARAM_1Param);|<br>DECLARE_MESSAGE_MAP()
private
         \texttt{BOOL} <code>m_bDefault</code> ;
         CFontSheet m_sh;
```
Listing 4.

Edit and add code in the file **mymfcproView.cpp**. Map the user-defined WM\_USERAPPLY message, as shown here:

ON\_MESSAGE(WM\_USERAPPLY, OnUserApply)

BEGIN\_MESSAGE\_MAP(CMymfcproView, CView) //{{AFX MSG MAP(CMymfcproView) ON\_COMMAND(ID\_TRANSFER\_GETDATA, OnTransferGetdata)<br>ON\_COMMAND(ID\_TRANSFER\_GETDATA, OnTransferStoredata) ON UPDATE COMMAND UI(ID TRANSFER STOREDATA, OnUpdateTra ON WM CREATE()  $ON$   $WM$   $SLZE()$ ON\_COMMAND(ID\_FORMAT\_DEFAULT, OnFormatDefault)<br>ON\_COMMAND(ID\_FORMAT\_SELECTION, OnFormatSelection)<br>ON\_UPDATE\_COMMAND\_UI(ID\_FORMAT\_SELECTION, OnUpdateForma ON MESSAGE(WM\_USERAPPLY, OnUserApply) //}}AFX MSG MAP // Standard printing commands ON\_COMMAND(ID\_FILE\_PRINT, CView::OnFilePrint)<br>ON\_COMMAND(ID\_FILE\_PRINT\_DIRECT, CView::OnFilePrint)

Listing 5.

Add the following lines to the OnCreate () function, just before the return 0 statement:

```
CHARFORMAT cf;
Format(cf);
m_rich.SetDefaultCharFormat(cf);
```

```
int CMymfoproView::OnCreate(LPCREATESTRUCT lpCreateStruct)
\epsilonCRect rect(0, 0, 0, 0);
    if (CView:OnCreate(IpCreateStruct) == -1)return -1m_rich.Create(ES_AUTOVSCROLL | ES_MULTILINE | ES_WANTRETURN |
                    WS_CHILD | WS_VISIBLE | WS_VSCROLL, rect, this, 1);
    CHARFORMAT cf;
    \texttt{Format}(\texttt{cf}) ,
    m_rich.SetDefaultCharFormat(cf);
    return 0;₿
```
#### Listing 6.

Edit the view constructor to set default values for the property sheet data members, as follows:

```
CMymfcproView::CMymfcproView() : m_sh("")
     {
          m_sh.m_page1.m_nFont = 0;
          m_sh.m_page2.m_bBold = FALSE;
          m_sh.m_page2.m_bItalic = FALSE;
          m_sh.m_page2.m_bUnderline = FALSE;
          m_sh.m_page3.m_nColor = 0;
          m_sh.m_page4.m_nFontSize = 12;
          g_pView = this;
         m_bDEfault = TRUE;
     }
CMymfoproView::CMymfoproView() : m_sh("")
    // TODO: add construction code here
    m_sh.m_page1.m_nFont = 0;
    m_sh.m_page2.m_bBold = FALSE
    m_sh.m_page2.m_bItalic = FALSE;
    m_sh.m_page2.m_bUnderline = FALSE;
    m\_sh.m\_page3.m\_nColor = 0;m_sh.m_page4.m_nFontSize = 12;
    g<sub>p</sub>View = this
    m_bDefault = TRUE;
```
₹

 $\mathcal{E}$ 

```
Listing 7.
```
Edit the format command handlers, as shown here:

```
void CMymfcproView::OnFormatDefault()
      {
           m_sh.SetTitle("Default Format");
          m_bDefault = TRUE; m_sh.DoModal();
      }
      void CMymfcproView::OnFormatSelection()
      {
           m_sh.SetTitle("Selection Format");
           m_bDefault = FALSE;
           m_sh.DoModal();
      }
      void CMymfcproView::OnUpdateFormatSelection(CCmdUI* pCmdUI)
      {
           long nStart, nEnd;
          m_rich.GetSel(nStart, nEnd);
           pCmdUI->Enable(nStart != nEnd);
      }
void CMymfcproView::OnFormatDefault()
€
    // TODO: Add your command handler code here
    m_sh.SetTitle("Default Format");
    m_bDefault = TRUEm<sub>sh</sub>.DoModal();
}
void CMymfcproView::OnFormatSelection()
€
    // TODO: Add your command handler code here
    m_sh.SetTitle("Selection Format");
    m_bDefault = FALSE;m_sh.DoModal();
}
void CMymfcproView::OnUpdateFormatSelection(CCmdUI* pCmdUI)
Ł
    // TODO: Add your command update UI handler code here
    long nStart, nEnd;<br>m_rich.GetSel(nStart, nEnd);
    p\overline{C}mdUI->Enable(nStart != n\overline{E}nd);
J.
```
#### Listing 8.

Add the following handler for the user-defined WM\_USERAPPLY message:

```
LRESULT CMymfcproView::OnUserApply(WPARAM wParam, LPARAM lParam)
{
      TRACE("CMymfcproView::OnUserApply -- wParam = %x\n", wParam);
      CHARFORMAT cf;
      Format(cf);
       if (m_bDefault)
       {
            m_rich.SetDefaultCharFormat(cf);
\left\{\begin{array}{cc} 1 & 1 \\ 1 & 1 \end{array}\right\} else
\left\{\begin{array}{ccc} \end{array}\right\}
```

```
 m_rich.SetSelectionCharFormat(cf);
           }
           return 0;
      }
    m_rich.GetSel(nStart, nEnd);
    pCmdUI->Enable(nStart != nEnd);
<sup>}</sup>
LRESULT CMymfcproView::OnUserApply(WPARAM wParam, LPARAM lParam)
€
    TRACE("CMymfcproView::OnUserApply -- wParam = xx\n", wParam);
    CHARFORMAT cf.
    \texttt{Format}(\texttt{cf});
    if (m_bDefault)
    €
         m_rich.SetDefaultCharFormat(cf);
    }
    else
    €
         m_rich.SetSelectionCharFormat(cf);
    }
    return 0;D
```
Listing 9.

Add the Format() helper function, as shown below, to set a CHARFORMAT structure based on the values of the property sheet data members.

```
void CMymfcproView::Format(CHARFORMAT& cf)
{
      cf.cbSize = sizeof(CHARFORMAT);
     cf.dwMask = CFM_BOLD | CFM_COLOR | CFM_FACE |
                    CFM_ITALIC | CFM_SIZE | CFM_UNDERLINE;
      cf.dwEffects = (m_sh.m_page2.m_bBold ? CFE_BOLD : 0) |
                       (m_sh.m_page2.m_bItalic ? CFE_ITALIC : 0) |
                        (m_sh.m_page2.m_bUnderline ? CFE_UNDERLINE : 0);
      cf.yHeight = m_sh.m_page4.m_nFontSize * 20;
     switch(m_sh.m_page3.m_nColor) {
     case -1:
      case 0:
         cf.crTextColor = RGB(0, 0, 0); break;
      case 1:
         cf.crTextColor = RGB(255, 0, 0); break;
      case 2:
         cf.crTextColor = RGB(0, 255, 0); break;
\left\{\begin{array}{cc} 1 & 1 \\ 1 & 1 \end{array}\right\}switch(m_sh.m_page1.m_nFont) {
     case -1:
      case 0:
          strcpy(cf.szFaceName, "Times New Roman");
          break;
      case 1:
          strcpy(cf.szFaceName, "Arial");
          break;
      case 2:
          strcpy(cf.szFaceName, "Courier New");
          break;
\left\{\begin{array}{cc} 1 & 1 \\ 1 & 1 \end{array}\right\} cf.bCharSet = 0;
     cf.bPitchAndFamily = 0;
}
```

```
void CMymfcproView::Format(CHARFORMAT& cf)
К
    cf.cbSize = sizeof(CHARFORMAT)
    cf.dwMask = CFM_BOLD | CFM_COLOR | CFM_FACE |
                 CFM_ITALIC | CFM_SIZE | CFM_UNDERLINE;
    cf.dwEffects = \overline{(m\_sh.m\_page2.m\_bboid ? \overline{CFE\_BOLD : 0) |}(m_sh.m_page2.m_bItalic ? CFE_ITALIC : 0)
                    (m_sh.m_page2.m_bUnderline ? CFE_UNDERLINE : 0);
    cf. yHeight = m_sh.m\_page4.m\_nFontSize * 20;switch(m_sh.m_page3.m_nColor) {
    case - i:
    case 0:cf.crTextColor = RGB(0, 0, 0);break;
    case 1:
        cf.crTextColor = RGB(255, 0, 0);break;
    case 2:
        cf.crTextColor = RGB(0, 255, 0);break;
    }
    switch(m_sh.m_page1.m_nFont) {
    case -1:case 0:stropy(of.szFaceName, "Times New Roman");
        break;
    case 1:stropy(of.szFaceName, "Arial");
        break:
    case 2:stropy(of.szFaceName, "Courier New");
        break;
    }
    cf.bCharSet = 0;cf. bPitchAndFamily = 0;
J.
```
### Listing 10.

Build and test the enhanced MYMFCPRO application. Type some text, and then choose **Default** from the **Format** menu.

![](_page_22_Picture_103.jpeg)

Figure 19: The new MYMFCPRO program output with property sheet.

![](_page_23_Picture_0.jpeg)

Figure 20: MYMFCPRO program output with **Default** and **Selection** menus.

![](_page_23_Picture_54.jpeg)

Figure 21: Setting the text's font, effects, color and size through property sheets.

![](_page_23_Picture_55.jpeg)

Figure 22: MYMFCPRO program output with property sheet in action.

Observe the TRACE messages in the **Debug** window as you click on property sheet tabs and click the **Apply** button. Try highlighting some text and then formatting the selection.

![](_page_24_Picture_262.jpeg)

Figure 23: Viewing MYMFCPRO debug information (TRACE) through the debug window.

# **Apply Button Processing**

You might be curious about the way the property sheet classes process the **Apply** button. In all the page classes, the overridden OnCommand() functions enable the Apply button whenever a control sends a message to the page. This works fine for pages 1 through 3 in MYMFCPRO, but for page 4, OnCommand() is called during the initial conversation between the spin button control and its buddy. The OnApply() virtual override in the CPage1 class sends a user-defined message to the view. The function finds the view in an expedient way, by using a global variable set by the view class. A better approach would be to pass the view pointer to the sheet constructor and then to the page constructor.

The view class calls the property sheet's DoModal() function for both default formatting and selection formatting. It sets the m\_bDefault flag to indicate the mode. We don't need to check the return from DoModal() because the userdefined message is sent for both the **OK** button and the **Apply** button. If the user clicks **Cancel**, no message is sent.

### **The CMenu Class**

Up to this point, the application framework and the menu editor have shielded you from the menu class, CMenu. A CMenu object can represent each Windows menu, including the top-level menu items and associated pop-up menus. Most of the time, the menu's resource is directly attached to a frame window when the window's Create() or LoadFrame() function is called, and a CMenu object is never explicitly constructed. The CWnd member function GetMenu() returns a temporary CMenu pointer. Once you have this pointer, you can freely access and update the menu object.

Suppose you want to switch menus after the application starts. IDR\_MAINFRAME always identifies the initial menu in the resource script. If you want a second menu, you use the menu editor to create a menu resource with your own ID. Then, in your program, you construct a CMenu object, use the CMenu::LoadMenu function to load the menu from the resource, and call the CWnd::SetMenu function to attach the new menu to the frame window. Then you call the Detach member function to separate the object's HMENU handle so that the menu is not destroyed when the CMenu object goes out of scope.

You can use a resource to define a menu, and then your program can modify the menu items at runtime. If necessary, however, you can build the whole menu at runtime, without benefit of a resource. In either case, you can use CMenu member functions such as ModifyMenu(), InsertMenu(), and DeleteMenu(). Each of these functions operates on an individual menu item identified by ID or by a relative position index. A menu object is actually composed of a nested structure of submenus. You can use the GetSubMenu() member function to get a CMenu pointer to a pop-up menu contained in the main CMenu object. The CMenu::GetMenuString function returns the menu item string corresponding to either a zero-based index or a command ID. If you use the command ID option, the menu is searched, together with any submenus.

# **Creating Floating Pop-Up Menus**

For the floating pop-up menus the user **presses the right mouse button** and a floating menu offers choices that relate to the current selection. It's easy to create these menus using the resource editor and the MFC library CMenu::TrackPopupMenu function. Just follow these steps:

Use the menu editor to insert a new, empty menu in your project's resource file.

![](_page_25_Picture_3.jpeg)

Figure 24: Inserting new menu for floating pop-up menus.

Type some characters in the left top-level item, and then add your menu items in the resulting pop-up menu.

![](_page_25_Picture_66.jpeg)

Figure 25: Adding and modifying new pop-up menu properties.

![](_page_26_Picture_30.jpeg)

Figure 26: Adding and modifying floating pop-up menu items.

Use ClassWizard to add a WM\_CONTEXTMENU message handler in your view class or in some other window class that receives mouse-click messages.

![](_page_26_Picture_31.jpeg)

Figure 27: Adding a WM\_CONTEXTMENU message handler in the view class.

![](_page_27_Picture_72.jpeg)

Figure 28: Mapping a message to the view class.

Code the handler as shown below.

```
void CMymfcproView::OnContextMenu(CWnd* pWnd, CPoint point) 
{
         // TODO: Add your message handler code here
        CMenu menu;
       // menu.LoadMenu(IDR_MYFLOATINGMENU);
        menu.LoadMenu(IDR_MENU1);
        menu.GetSubMenu(0)->TrackPopupMenu(TPM_LEFTALIGN | TPM_RIGHTBUTTON, point.x, 
point.y, this);
}
void CMymfcproView:: OnContextMenu(CWnd* pWnd, CPoint point)
 Ŧ
      // TODO: Add your message handler code here
      CMenu menu;
     With a menu. LoadMenu(IDR_MYFLOATINGMENU);|<br>// menu.LoadMenu(IDR_MENU1);<br>menu.GetSubMenu(0)->TrackPopupMenu(TPM_LEFTALIGN | TPM_RIGHTBUTTON,
          point x, point y, this);
 \}
```
Listing 11.

You can use ClassWizard to map the floating menu's command IDs the same way you would map the frame menu's command IDs. Build and run the MYMFCPRO.

![](_page_28_Picture_0.jpeg)

Figure 29: MYMFCPRO program output with floating pop-up menu.

# **Extended Command Processing**

In addition to the ON COMMAND message map macro, the MFC library provides an extended variation, ON\_COMMAND\_EX. The extended command message map macro provides two features not supplied by the regular command message, a command ID function parameter and the ability to reject a command at runtime, sending it to the next object in the command route. If the extended command handler returns TRUE, the command goes no further; if it returns FALSE, the application framework looks for another command handler.

The command ID parameter is useful when you want one function to handle several related command messages. You might invent some of your own uses for the rejection feature. ClassWizard can't help you with extended command handlers, so you'll have to do the coding yourself, outside the AFX\_MSG\_MAP brackets. Assume that IDM\_ZOOM\_1 and IDM\_ZOOM\_2 are related command IDs defined in **resource.h**. Here's the class code you'll need to process both messages with one function, OnZoom():

```
BEGIN_MESSAGE_MAP(CMyView, CView)
      ON_COMMAND_EX(IDM_ZOOM_1, OnZoom)
      ON_COMMAND_EX(IDM_ZOOM_2, OnZoom)
END_MESSAGE_MAP()
BOOL CMyView::OnZoom(UINT nID)
{
     if (nID == IDM_2OOM_1) {
           // code specific to first zoom command
\left\{\begin{array}{cc} 1 & 1 \\ 1 & 1 \end{array}\right\} else {
           // code specific to second zoom command
\begin{array}{ccc} \end{array} // code common to both commands
      return TRUE; // Command goes no further
}
```
Here's the function prototype:

afx\_msg BOOL OnZoom(UINT nID);

Other MFC message map macros are helpful for processing ranges of commands, as you might see in dynamic menu applications. These macros include:

ON\_COMMAND\_RANGE ON COMMAND EX RANGE ON\_UPDATE\_COMMAND\_UI\_RANGE

If the values of IDM\_ZOOM\_1 and IDM\_ZOOM\_2 were consecutive, you could rewrite the CMyView message map as follows:

```
BEGIN_MESSAGE_MAP(CMyView, CView)
    ON_COMMAND_EX_RANGE(IDM_ZOOM_1, IDM_ZOOM_2, OnZoom)
END_MESSAGE_MAP()
```
Now OnZoom() is called for both menu choices, and the handler can determine the choice from the integer parameter.

### **Further reading and digging:**

- 1. MSDN [MFC 6.0 class library online documentation](http://msdn.microsoft.com/library/default.asp?url=/library/en-us/vcmfc98/html/mfchm.asp)  used throughout this Tutorial.
- 2. MSDN [MFC 7.0 class library online documentation](http://msdn.microsoft.com/library/default.asp?url=/library/en-us/vclib/html/_mfc_Class_Library_Reference_Introduction.asp)  used in .Net framework and also backward compatible with 6.0 class library
- 3. [MSDN Library](http://msdn.microsoft.com/library/default.asp)
- 4. [Windows data type](http://www.tenouk.com/ModuleC.html).
- 5. [Win32 programming Tutorial.](http://www.tenouk.com/cnwin32tutorials.html)
- 6. [The best of C/C++, MFC, Windows and other related books](http://www.tenouk.com/cplusbook.html).
- 7. Unicode and Multibyte character set: [Story](http://www.tenouk.com/ModuleG.html) and [program examples.](http://www.tenouk.com/ModuleM.html)